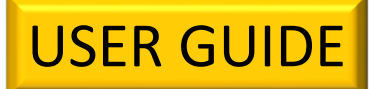

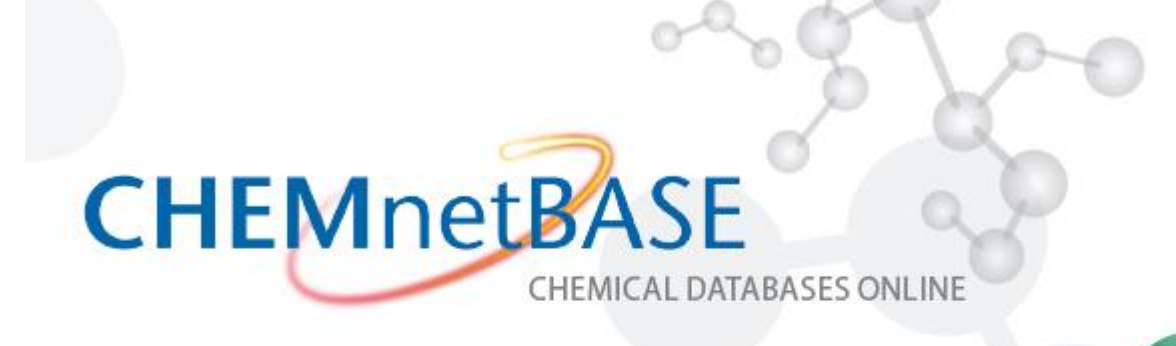

# **INCLUDES:**

CRC Handbook of Chemistry and Physics Online The Combined Chemical Dictionary **Dictionary of Natural Products** And more

"A powerful site for all chemists"  $-CHOICE$ 

# *In Handbook of Chemistry of Physics*

### **Perform a Simple Search**

Type in "Acetone"; press Search:

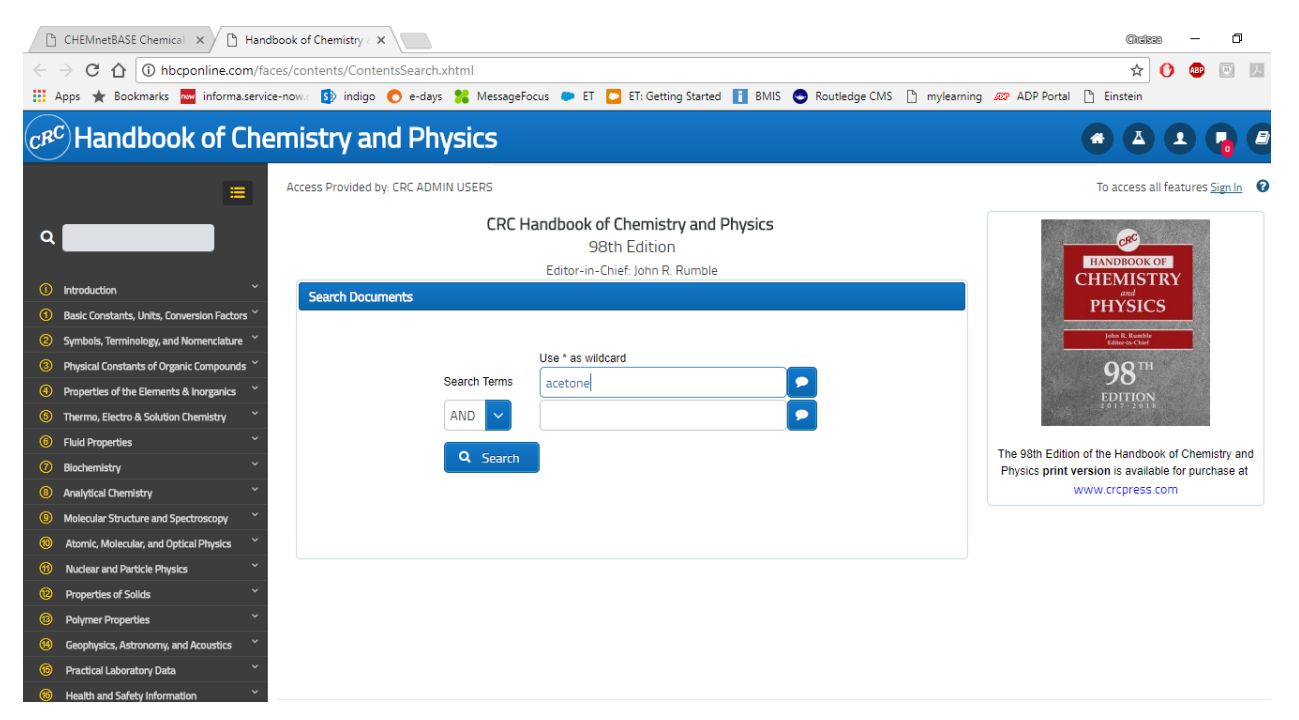

This will produce your search results; these are all the tables where the word "acetone" appears:

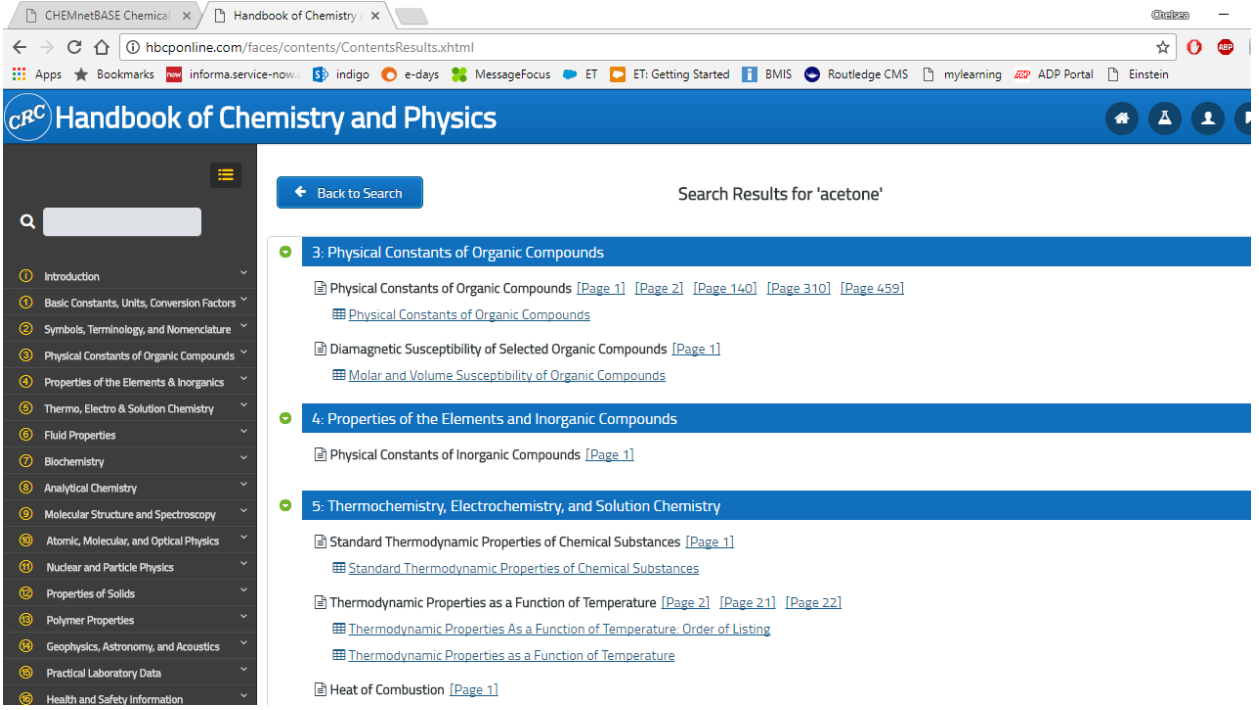

- The search results are organized by section; the tables that are shown are also organized by section
- Click on Acetone:

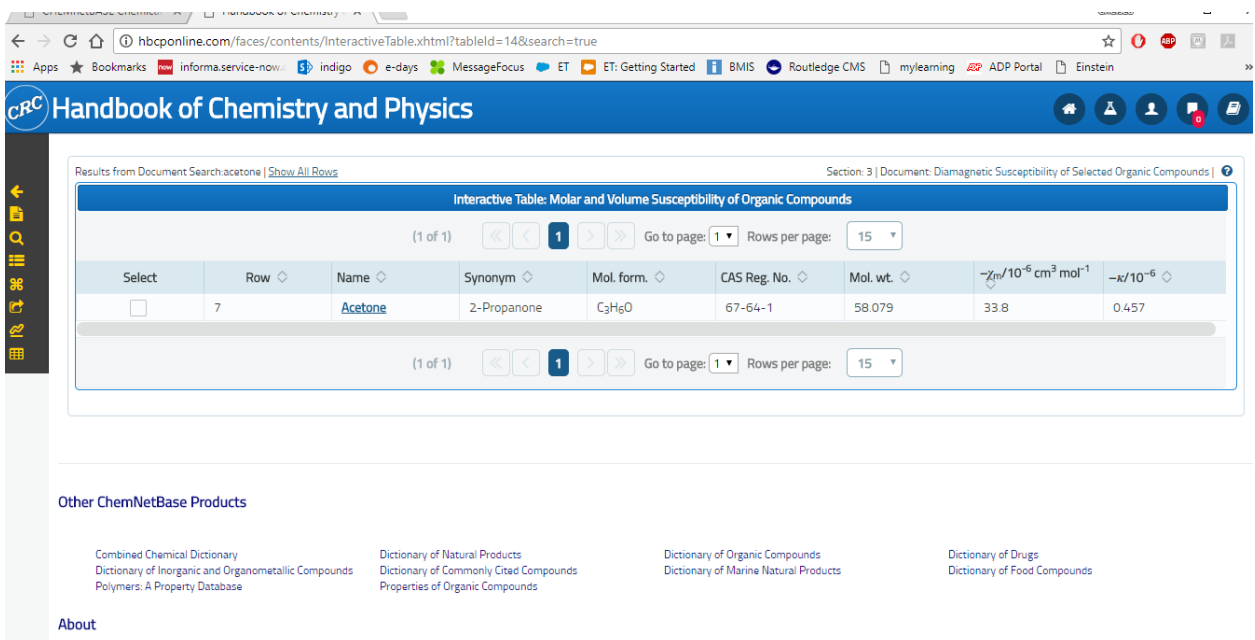

If you click on Acetone itself, it will bring up all the existing information on Acetone across all the tables:

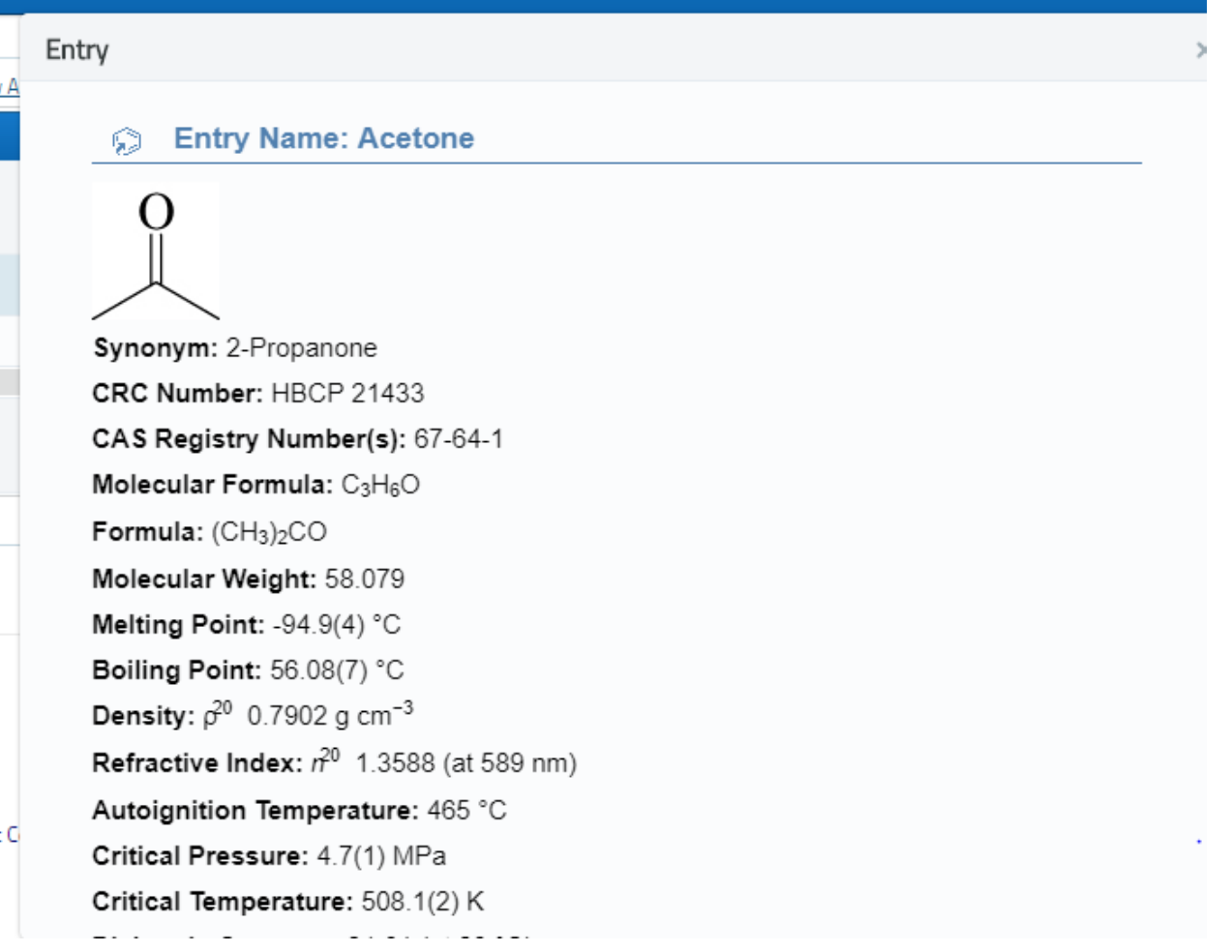

It will also tell you all other tables where Acetone can be found:

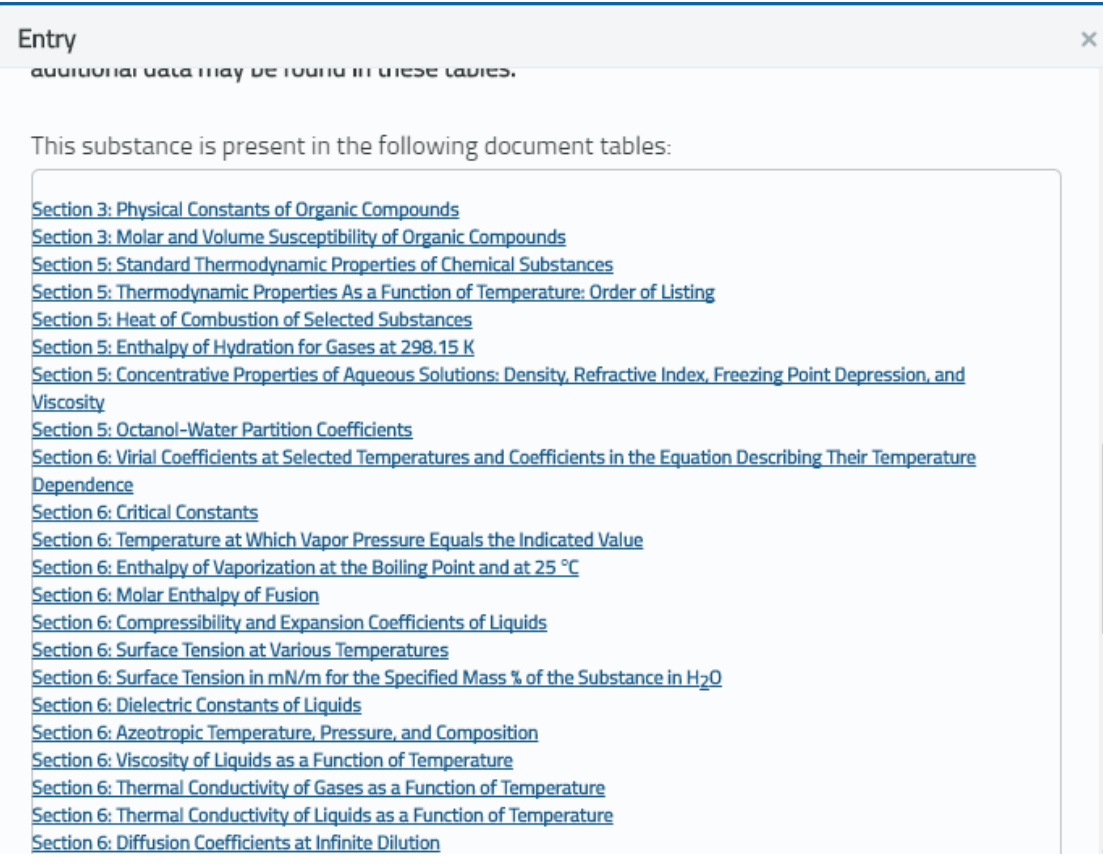

You can see all the other tables without having to go back to the other page

### **Perform a Chemical Search**

- Click on the little flask icon at the top right of the page
- A new screen appears: click to draw a query structure or a "Structure Search"
	- o Grab the Benzene icon on the bottom (far right) and click it up to the drawing screen; draw another one next to it by clicking again:

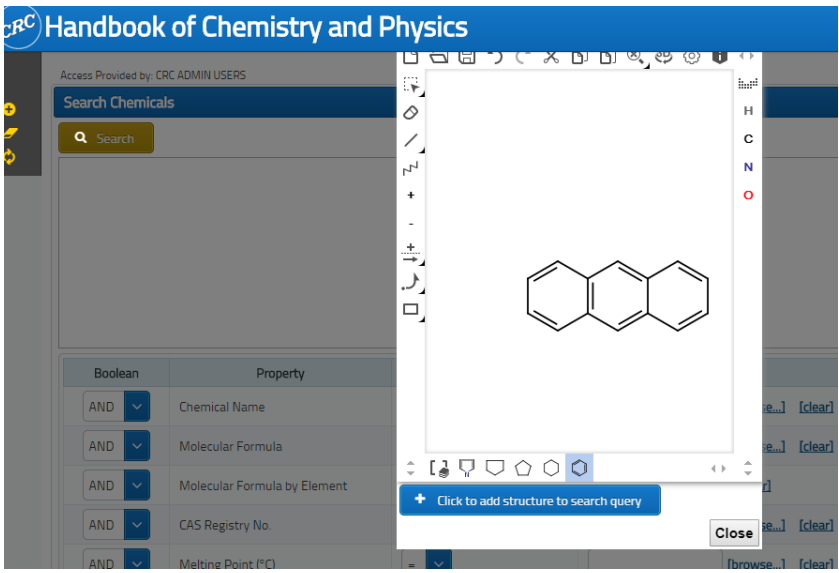

- Then you can click to add that structure to the search query
- Once you do all of this, click Search
- The results are the search results for that chemical's search:

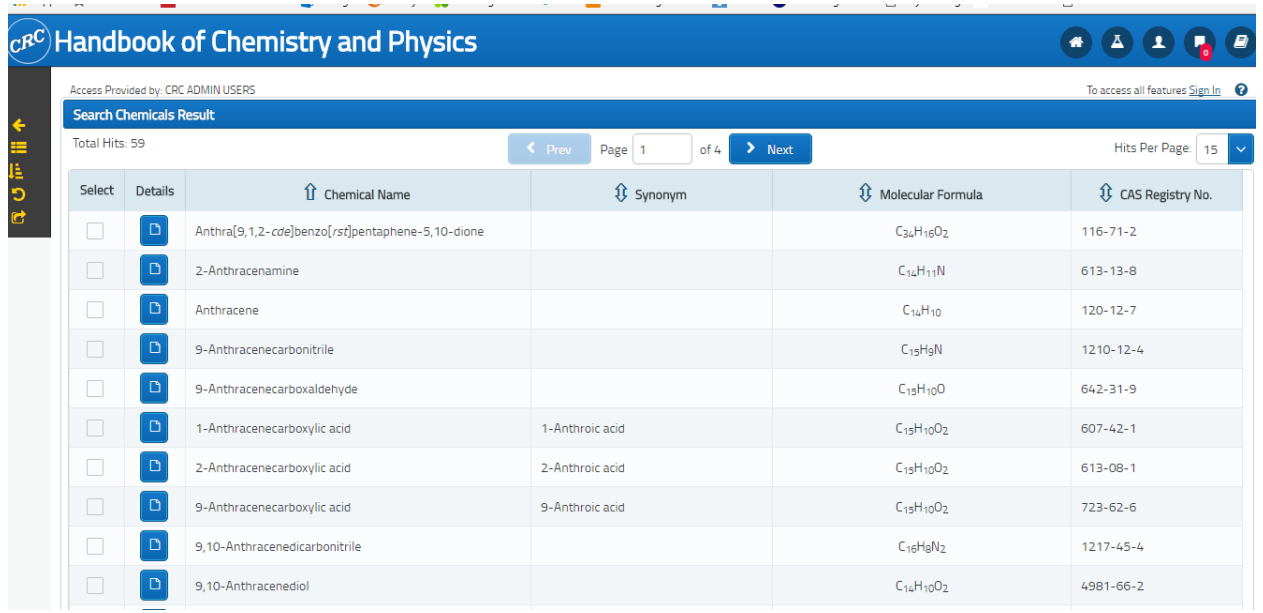

- You can then sort them; the arrows mean you can click and search for the information in that column
- We can also add different columns to our hit list
	- o Go to the navigation bar on the left side, click on Add/Remove Columns in Results"

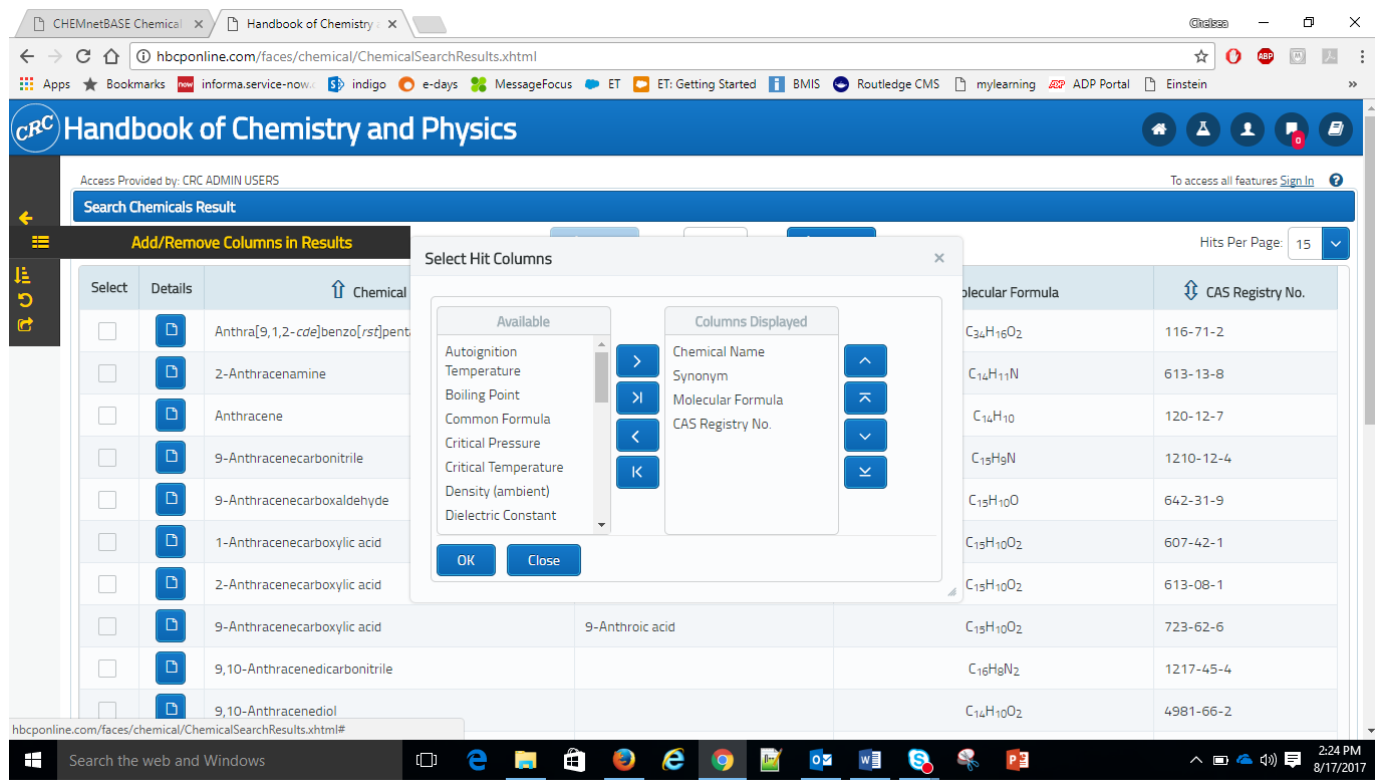

- Click this; what is shown are all the column you could add
- Choose "Melting Point"

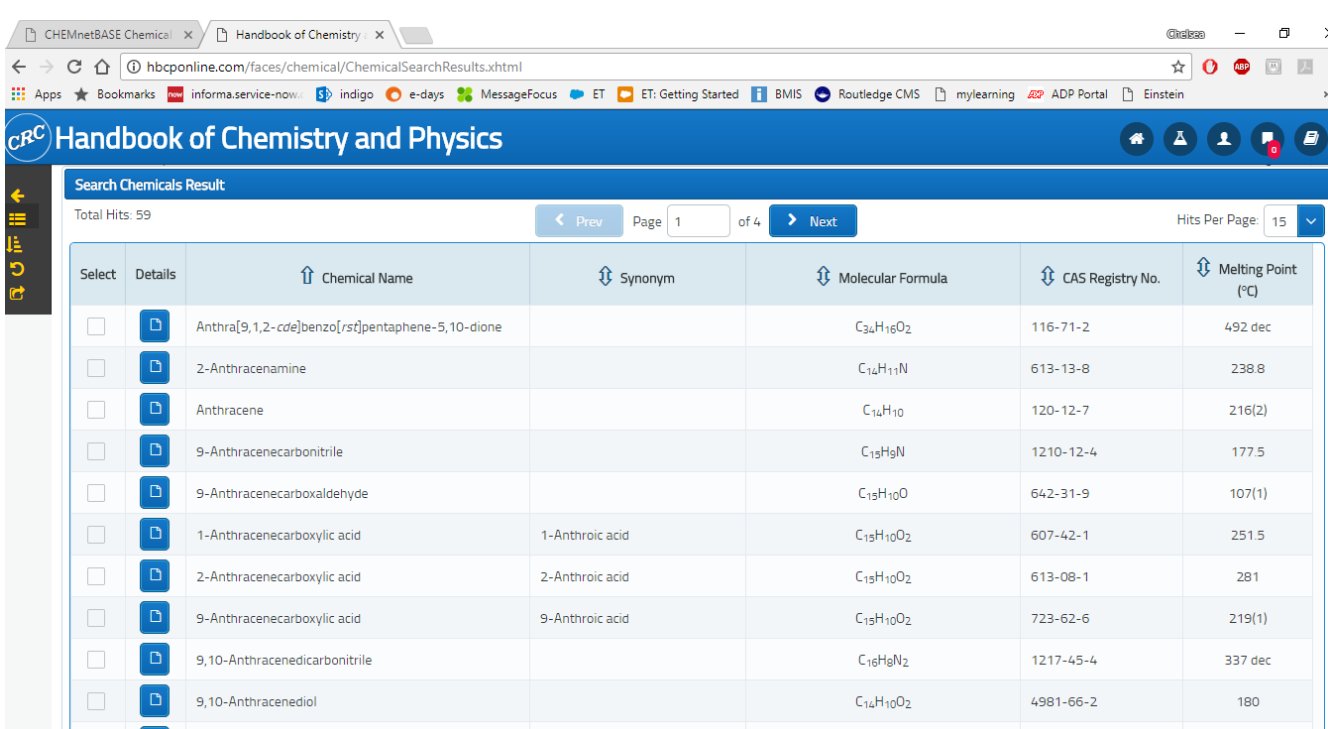

- You can use the arrows on the right to change the order in which those columns appear
- The column "Melting Point" will then appear
- o Export to hit list:
	- Select 6 rows by clicking in the little checkbox; see green check marks

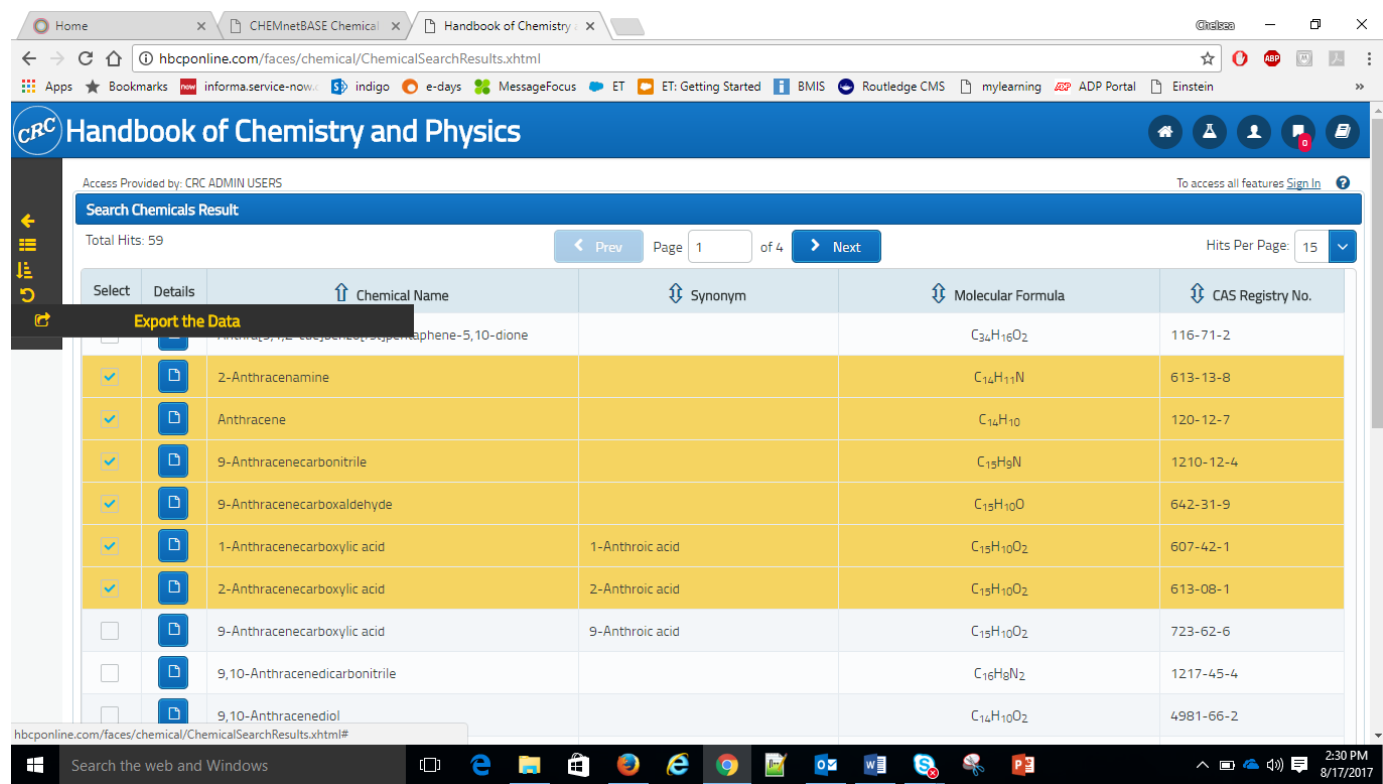

- Export icon is on the left, will say "Export the Data"
- **E** Click "Selected Rows"

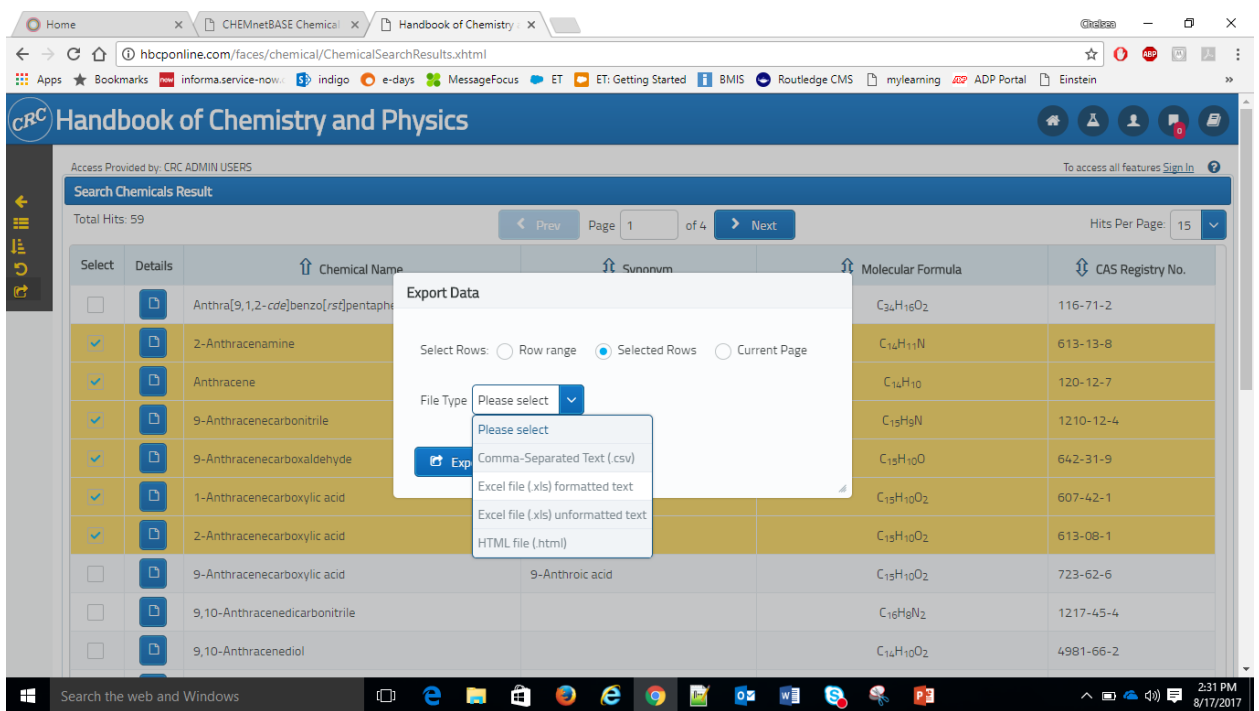

- File Type: Excel file Formatted Text
- Tick the box "Auto column width"
- **Export Data**
- Spreadsheet opens in excel file, formatted correctly:

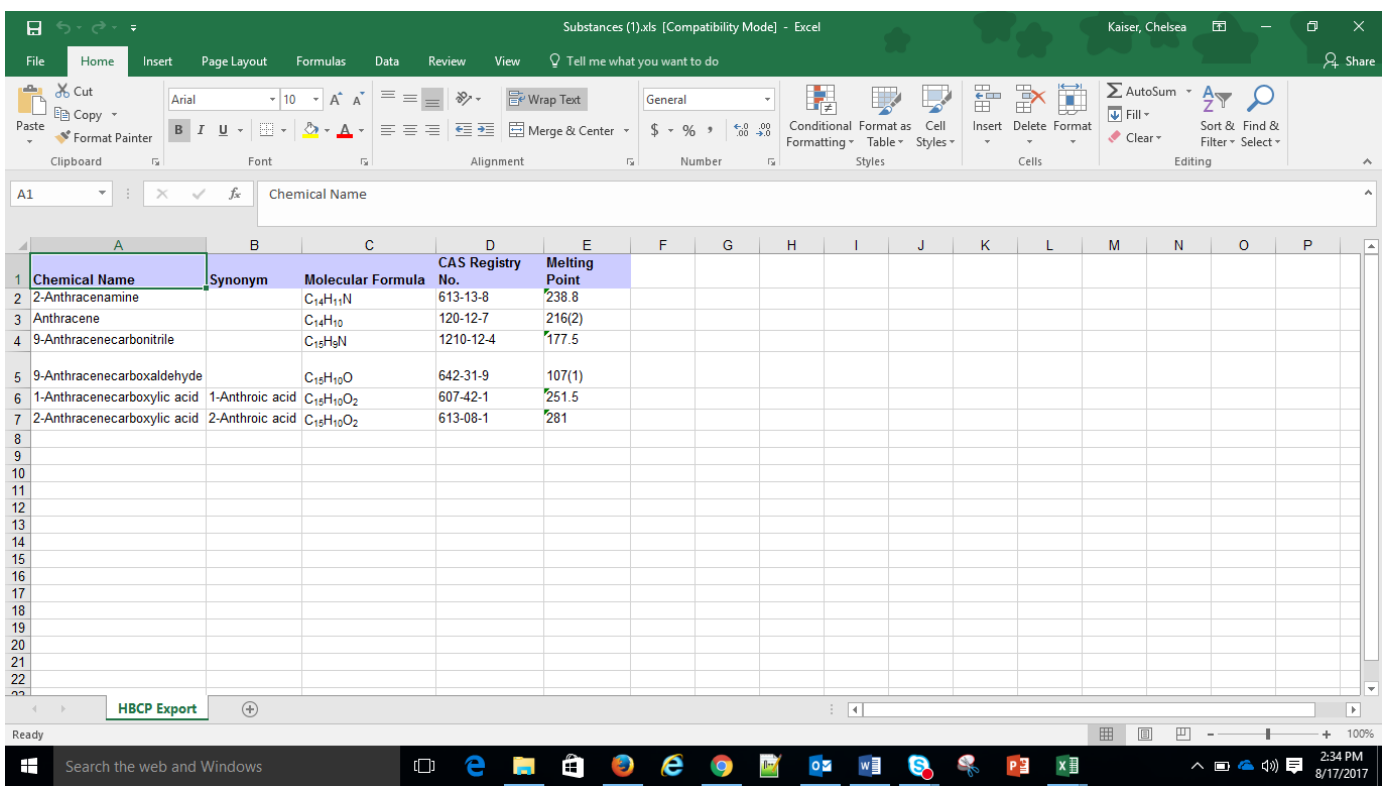

## **Perform a Complicated Chemical Search**

Go back to search chemicals screen; select "Clear Structure" to clear out the search

## Go to menu on the left, and go to "Add Properties"

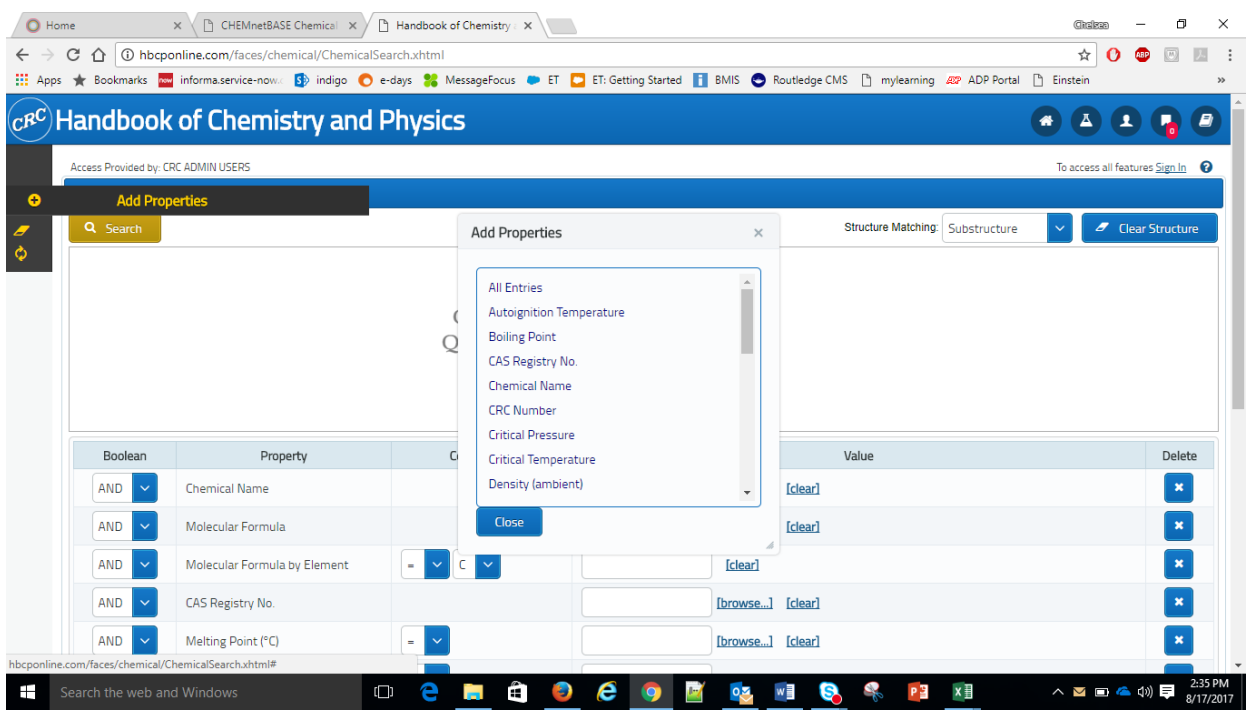

- o Add molecular weight
- o You will see that it appears at the bottom
	- In molecular weight, select an operator value  $(+, =, <, >, etc.)$
	- $Seler **1** <sup>5</sup> <sup>6</sup> <sup>6</sup> <sup>7</sup> <sup>8</sup> <sup>8</sup> <sup>9</sup> <sup>9</sup> <sup>10</sup> <sup>9</sup> <sup>9</sup> <sup>9</sup> <sup>9</sup> <sup>9</sup> <sup>9</sup> <sup>9</sup> <sup>9</sup> <sup>9</sup> <sup>9</sup> <sup>9</sup> <sup>9</sup> <sup>9</sup> <sup>9</sup> <sup>9</sup> <sup>9</sup> <sup>9</sup> <sup>9</sup> <sup>9</sup> <sup>9</sup> <sup>9</sup>$
	- **Hit search**

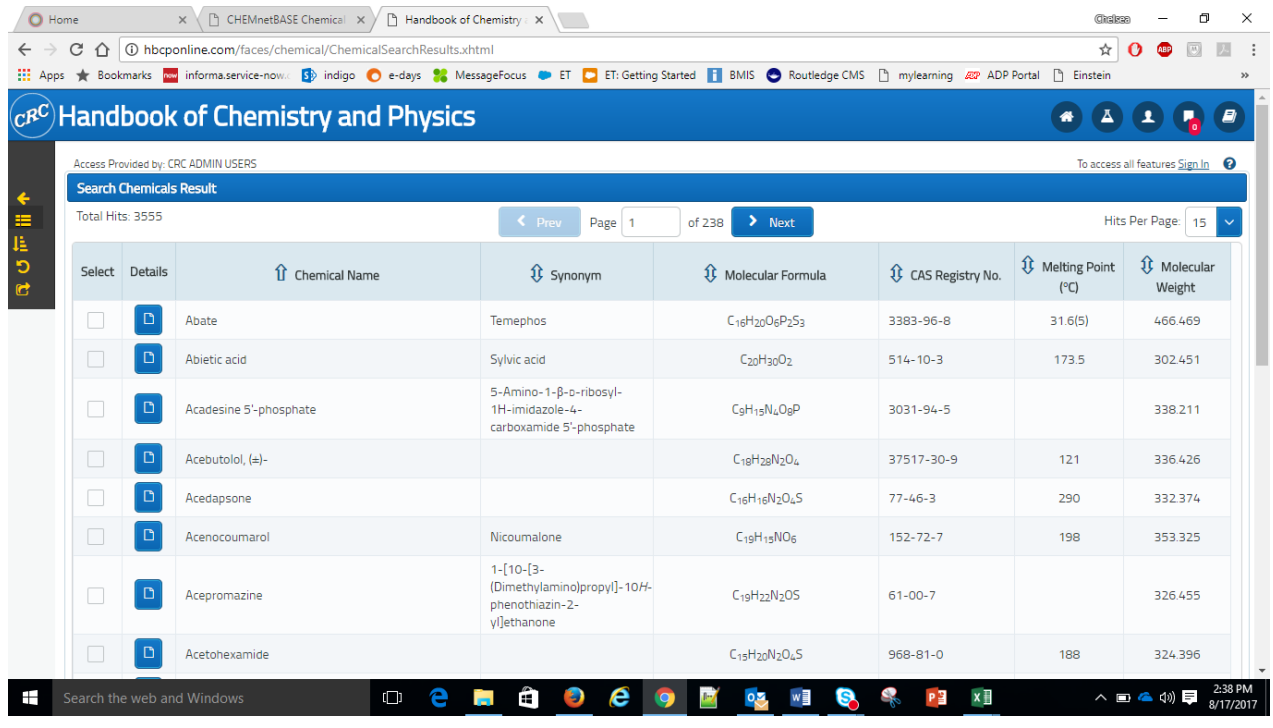

Add molecular weight as a column

- You can now sort molecular weight; go to column heading and click; it sorts the weight
	- If you click on it again, it will sort by highest or lowest value

### **Bookmarking Pages**

- Go back to the home screen
- Go to section 7 in the menu on the left navigation; "Biochemistry"
	- o Open "Structures of Common Amino Acids"

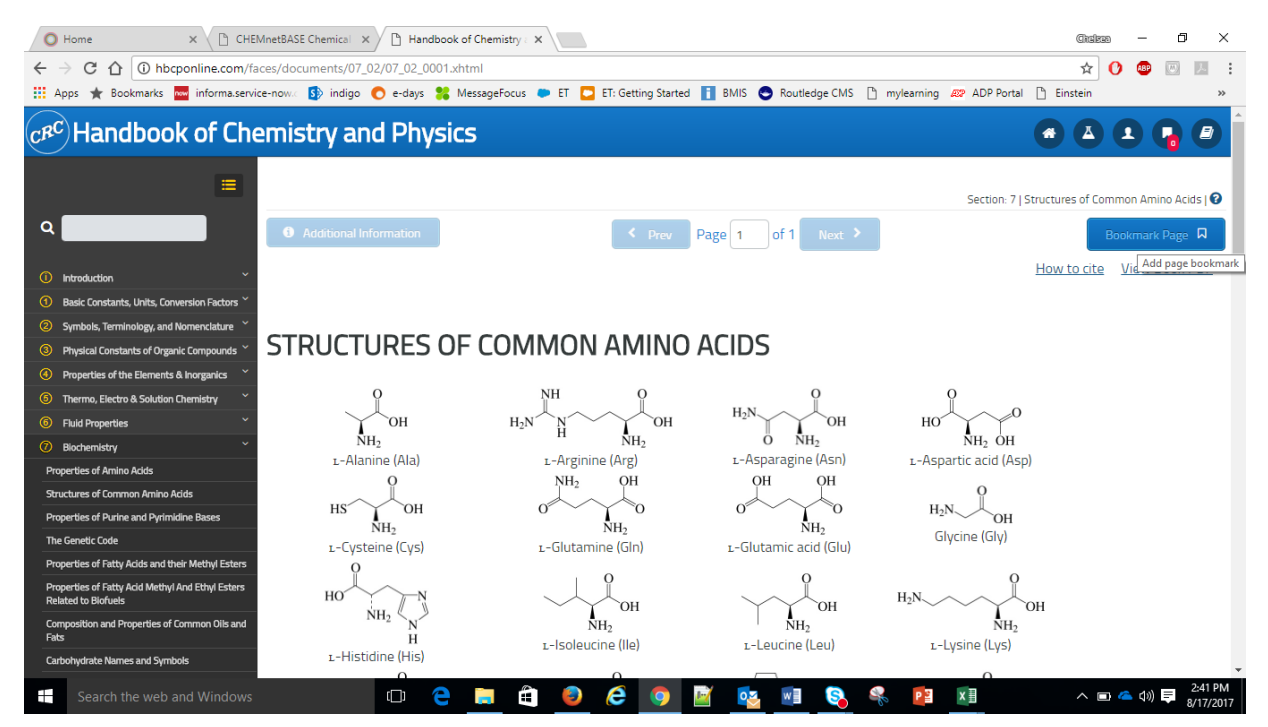

- o Click "Bookmark Page" button on the top right
- $\circ$  Stored bookmarks will appear in the bookmark icon at the top, next to archives button
- o You may be notified that you have to create a workspace in order to access your bookmarks
- o Click Sign In to your workspace:

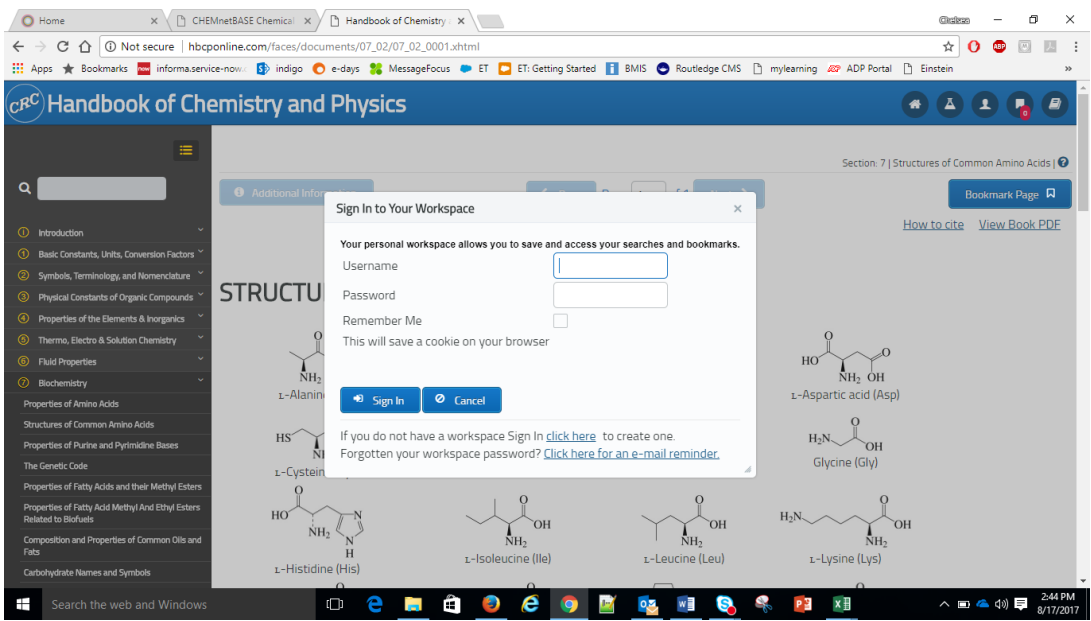

### If you don't have a workspace, click to create one:

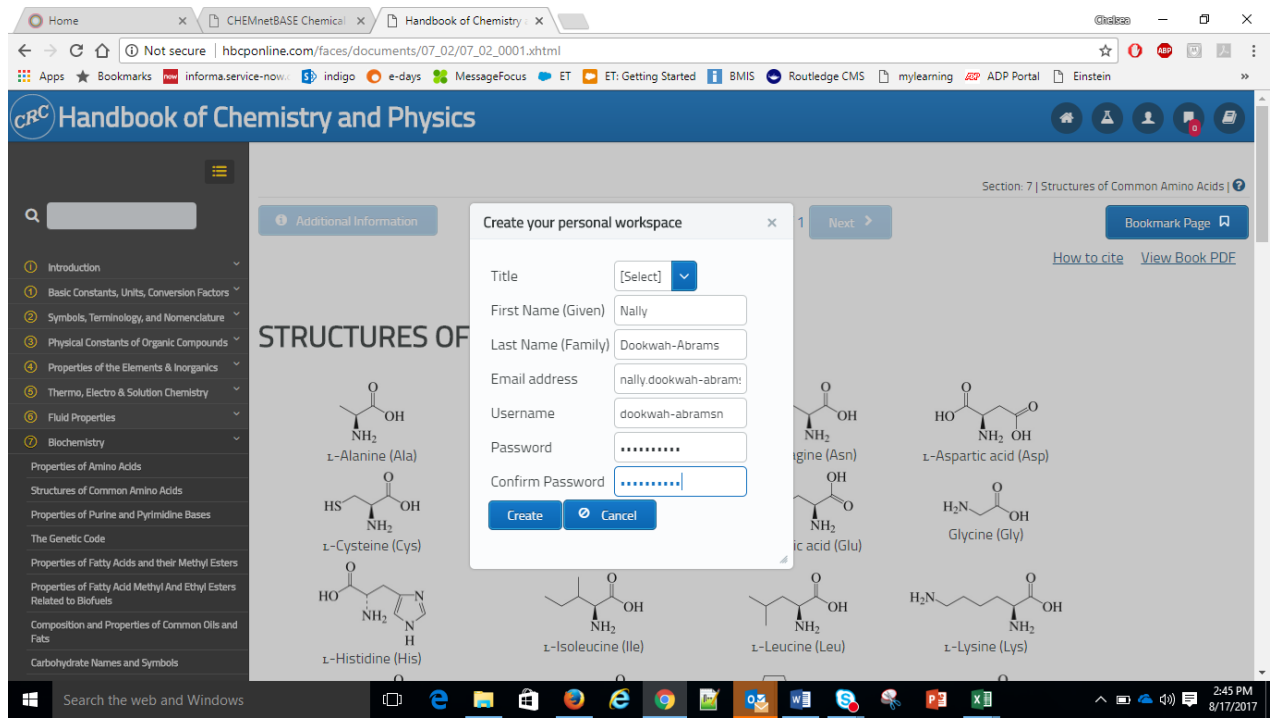

Once you are finished creating one, your bookmarks will then appear in the tab

#### **Graphing Search Results**

- Go back to your home screen
- Go to section 6 "Fluid Properties"
- Open "Critical Constants of Organic Compounds"

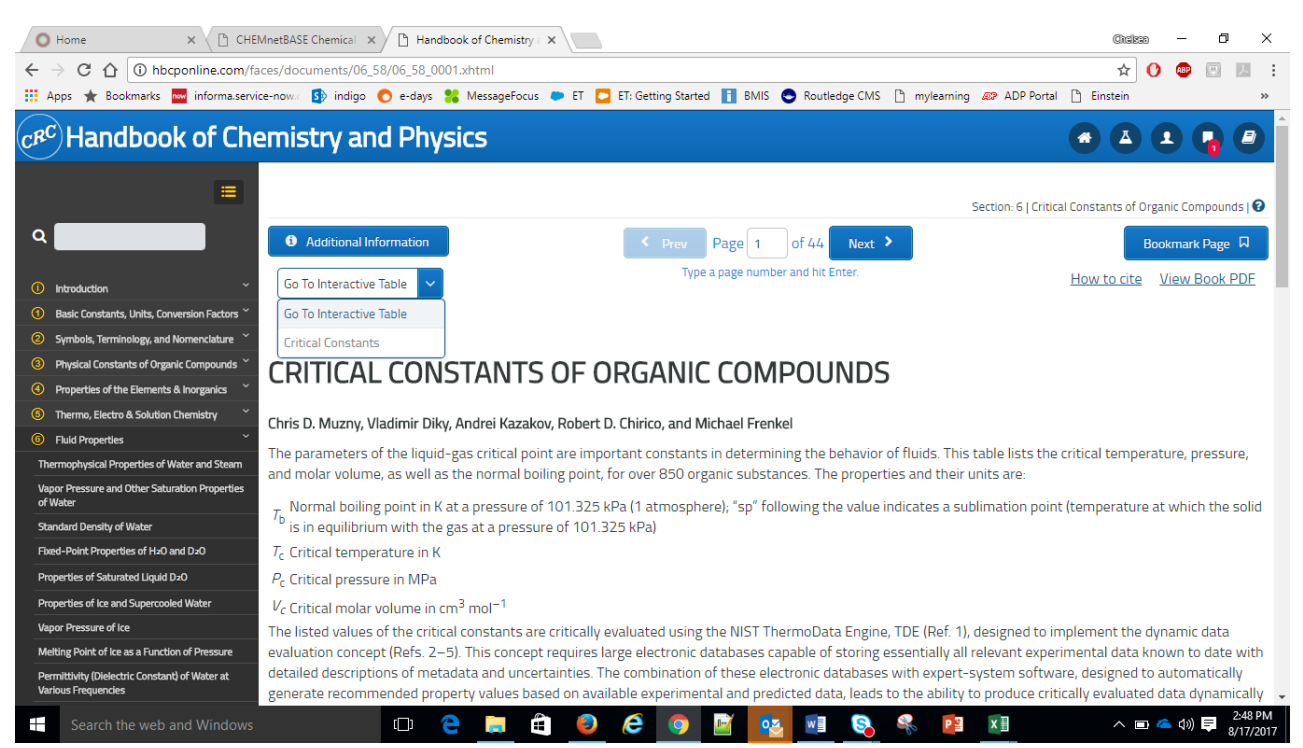

- o It will open the document; click on the dropdown next to "Go to Interactive Table"
	- **Select Critical Constants**
	- Again, you can sort the columns, export the data, etc.
	- Sort by molecular weight; plot molecular weight against boiling point; Select first 8 rows:

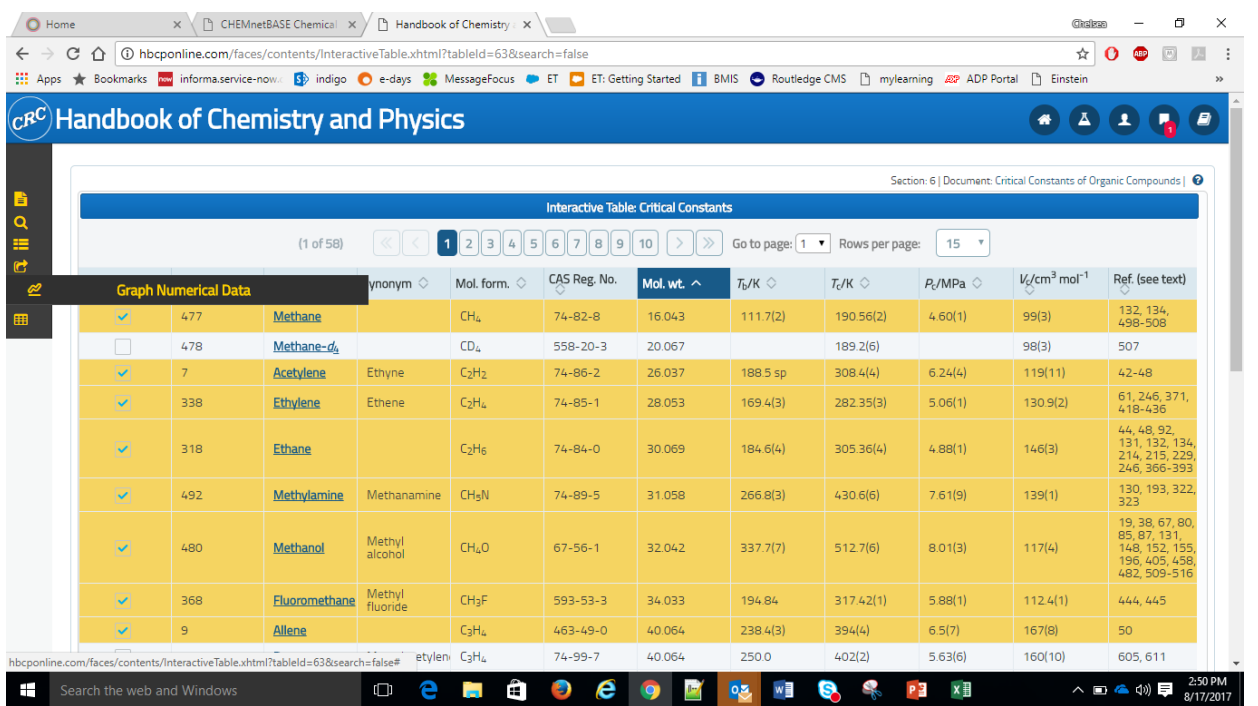

- Select graph numerical data in the menu on the left
- Graph Type: Line graph
- X-Axis: Molecular Weight
- Y-Axis: Boiling Point (Tb/K means boiling point)
- Check "Selected Rows"

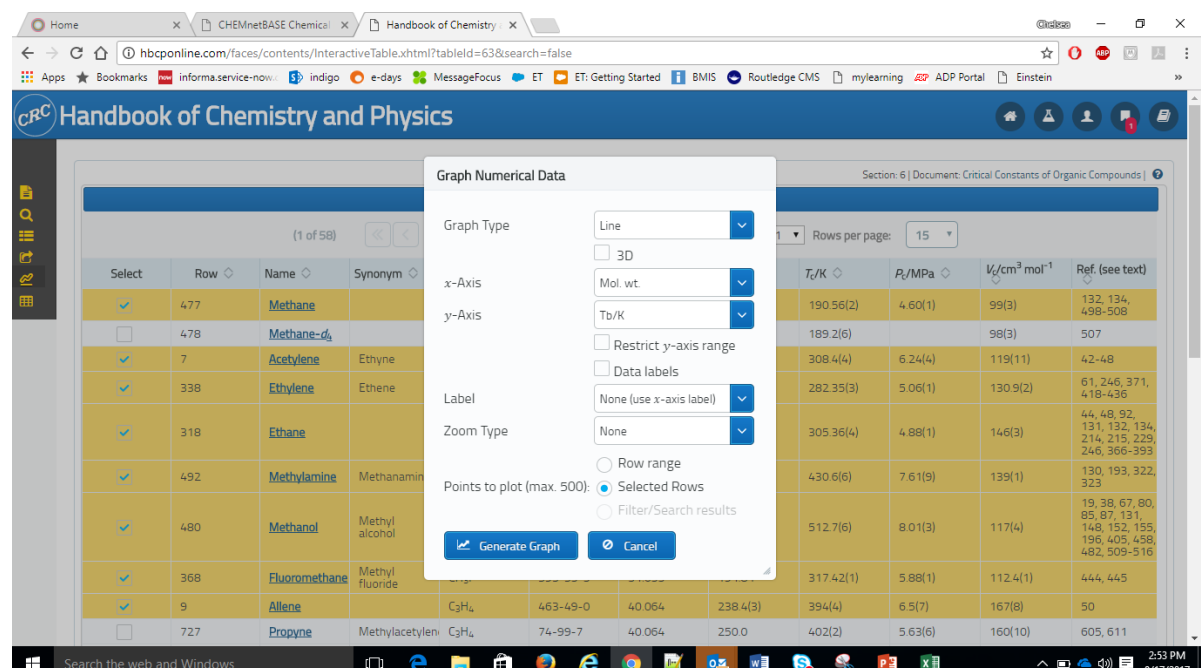

#### Generate Graph:

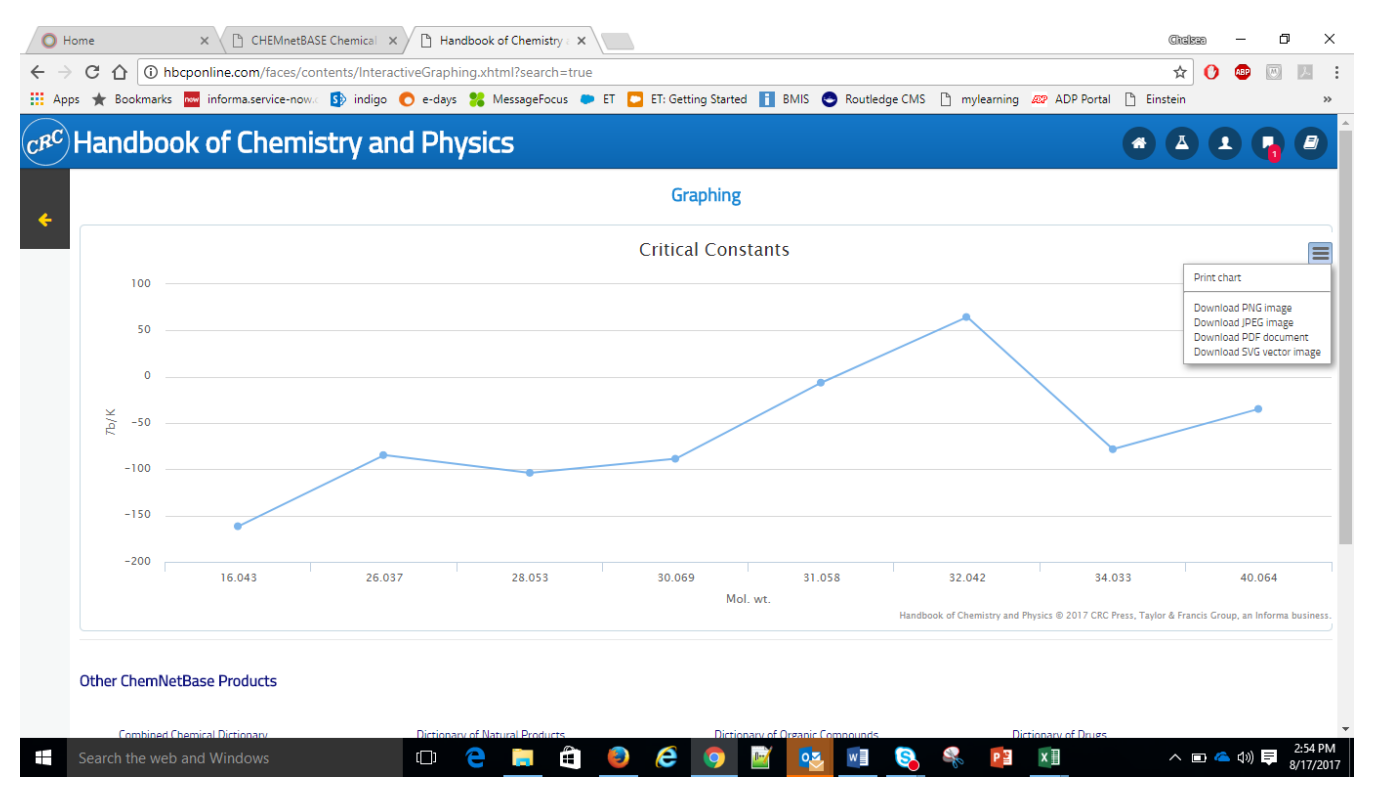